# ScotEID Library **Cattle Requiring BVD testing**

## Written By: HuntlyOffice2

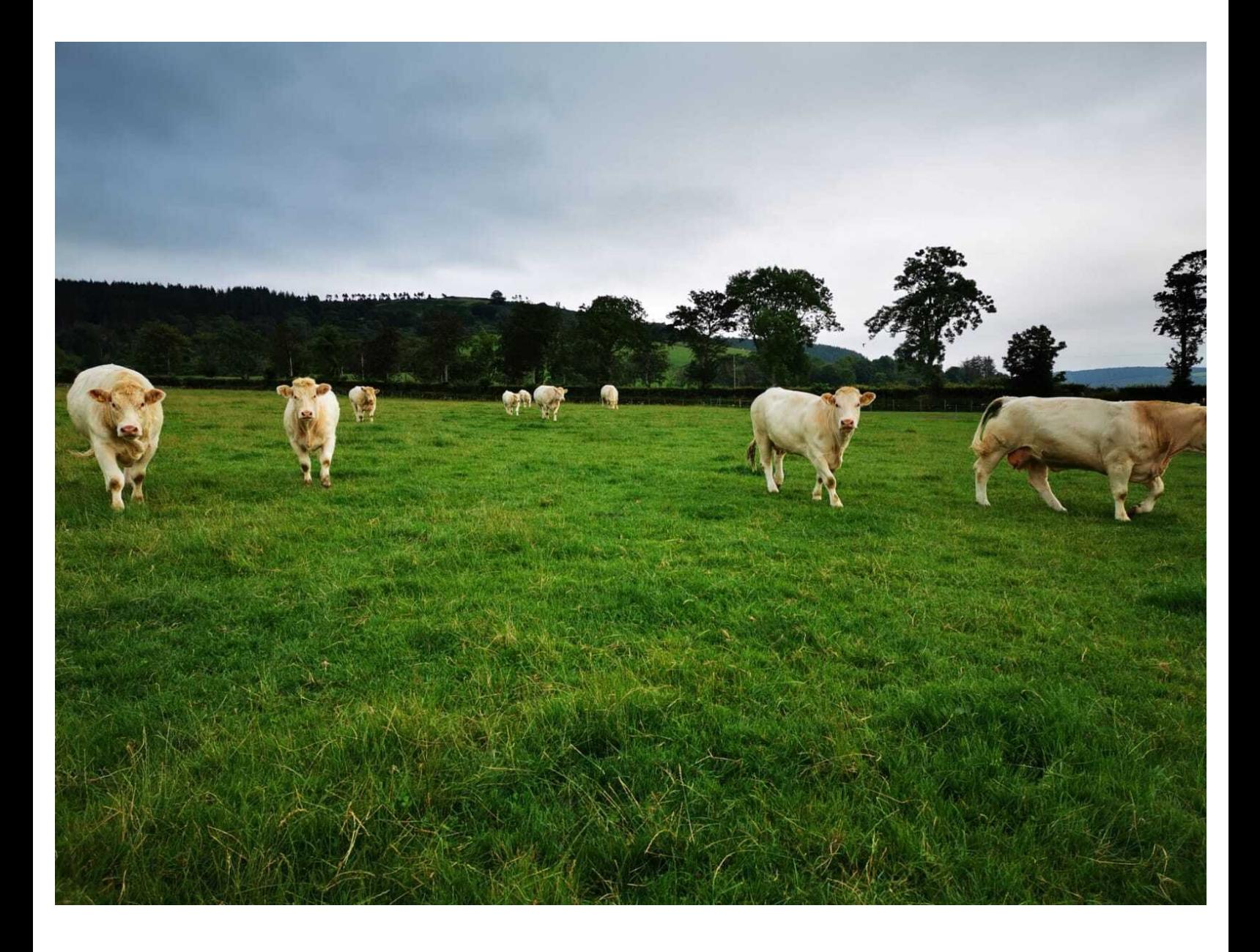

### **Step 1 — Cattle Requiring BVD Testing**

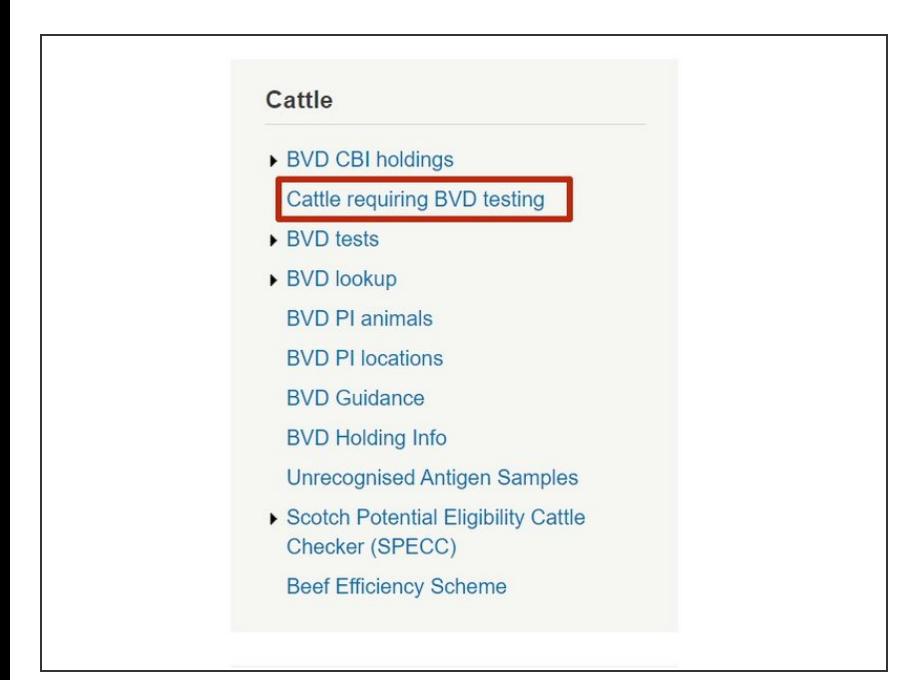

From the **Cattle Menu** on the left hand side of the ScotEID home page, select **Cattle requiring BVD testing**.  $\bullet$ 

#### **Step 2 — Navigating Table**

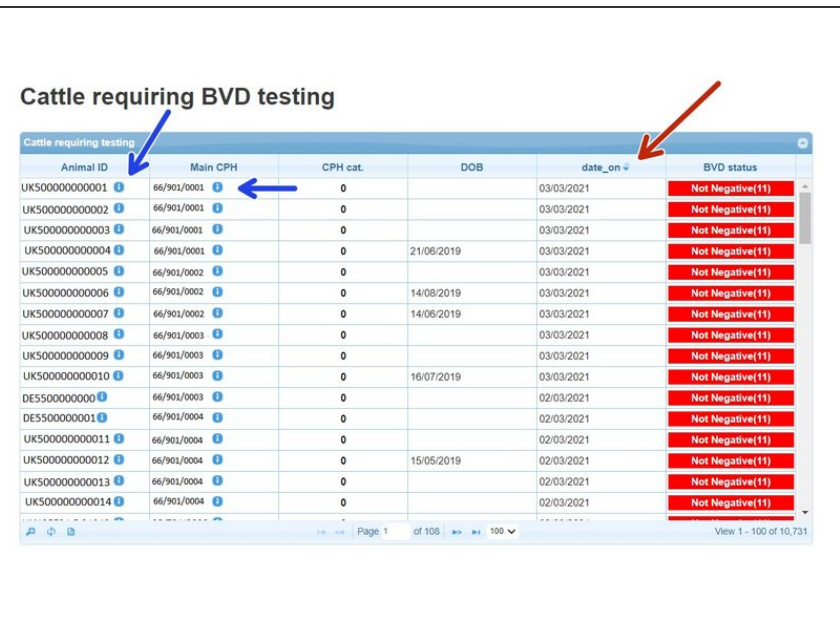

A table listing the **Animal ID's, CPH, CPH BVD Category, DOB, Date the animal moved on** and the **BVD**

**status** of each animal will be shown.

- The table can be sorted by selecting the header at the top of each column. For example to select the most recent/oldest date animals moved on, toggle between the arrows on the **date** on column heading.
- **Selecting the blue** *i* **symbol next to** the Animal ID will give further information on the SEX, Breed, Dam, DOB and Birth CPH of the animal. Also further information from ScotMoves and CTS.
- **Click on** *i* symbol next to the main CPH number for the address and the current number of cattle and calves born to this holding.

#### **Step 3 — Search Function**

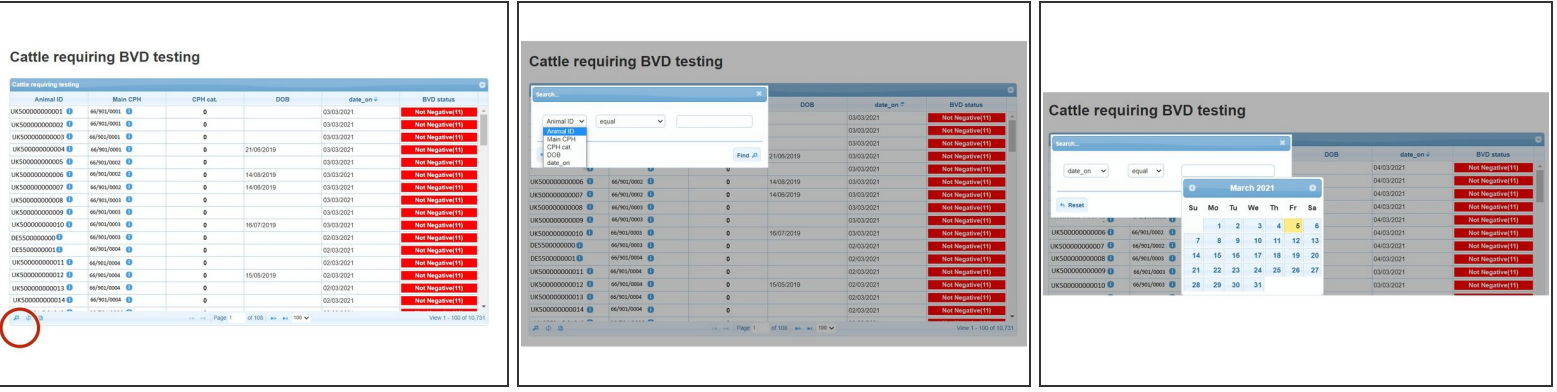

- The magnifying glass at the bottom left hand corner of the table will allow you to search for an individual **Animal ID, Main CPH, CPH BVD Category or the date an animal moved on** .
- Select the category required from the first drop down menu in the search window. The second drop down menu lists further options of *equal to, begins with, ends with* etc. Allowing you to search, for example, a full Animal ID or using part of it. In the final box enter either the Animal ID, CPH or Date and select **Find**.
- If searching for all cattle requiring testing on a specific date, search for the **Date on**, equal to and then select the date from the calendar as shown. A search of all cattle with a greater than or less than the move on date can also be searched.  $\bullet$

#### **Step 4 — Downloading Information**

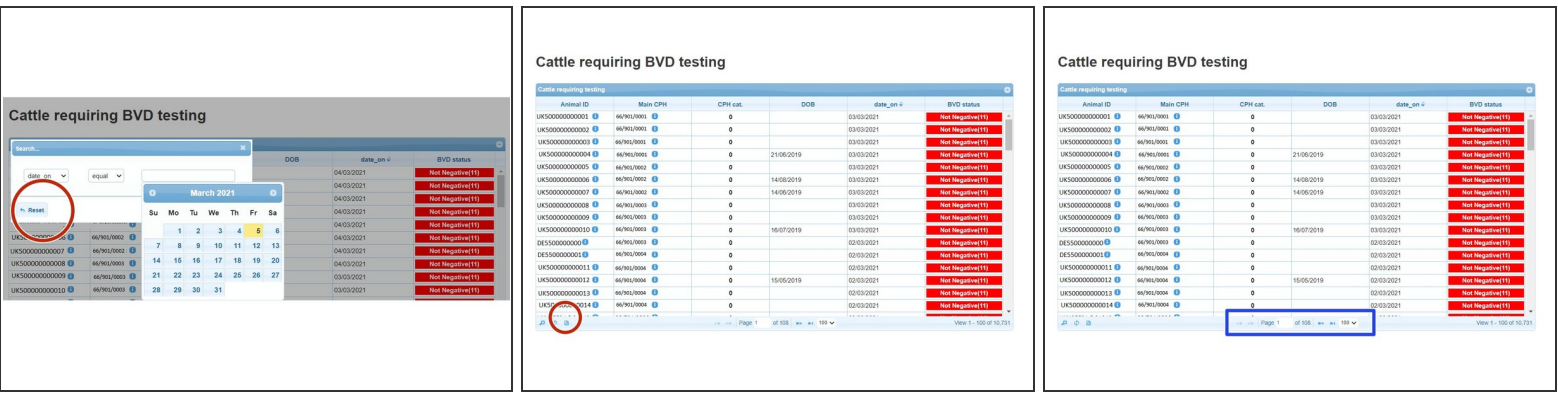

- Before starting a new search, press the **Reset** button on the search window to refresh the criteria and table from the previous search.  $\bullet$
- The list of animals can be **downloaded to Excel** by selecting the paper icon circled red at the bottom of the table.
- **The number of animals listed per page can be altered by using the drop down arrow highlighted in** the blue box.

If you require further assistance, please contact ScotEID on 01466 794323.